# Mainchain Quick Start Guide

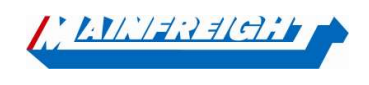

Welcome to Mainchain - Our global supply chain portal.

For more detailed information, please download or print a manual from the help section of Mainchain.

In this Mainchain manual you will find a short instruction on the basic functionalities related to your road shipments within Mainchain. Modalities such as Warehousing and Air & Ocean are not covered in this manual.

Mainchain can be accessed at the following web address: https://eu.mainchain.net/

### Searching in Mainchain

Several search options are available in Mainchain.

### 1. Track and Trace searchbar

The track and trace search bar is located at the top right.

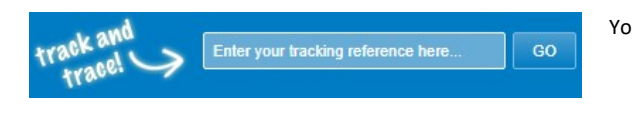

You can search here for:

- Mainfreight Shipment number
- Your own reference numbers
- A barcode number

### 2. Search option "Road transport EU"

Using the menu button "Search"  $\rightarrow$  "Road Transport EU" you can perform a search in various ways.

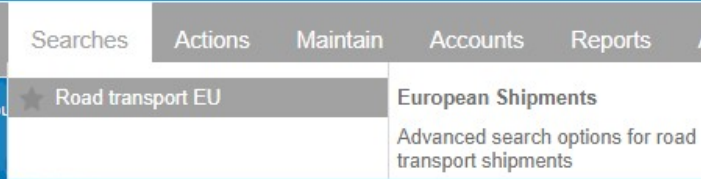

You can search here by a part of your order number, with a certain date range, or by a certain destination.

#### **Advanced Search** Reset Show/Hide Criteria (v) FIND WHEN **WITH** WHERE EU Shipment Select options Order (partial): Type an order number. Today Status:  $\overline{\phantom{a}}$  $\bullet$  $\overline{\phantom{a}}$ 8 Jul 2021 Shipment Type a Shipment numb From: E Reference Type a reference number Origin: Order Country Barcode: 8 Jul 2021 Eg: Belgium or BE Type a barcode number To: E **Use Specific Search** Postal code: From **Destination** Country Eg: Belgium or BE Postal code To. **Save Search** Search

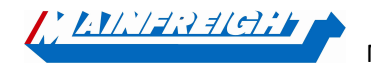

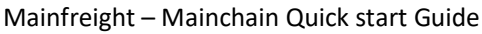

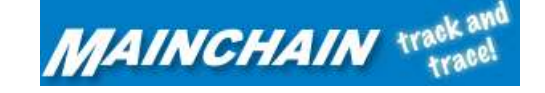

### 3. "Road transport EU" widget

You can create your own dashboard by dragging the different widgets form the blue bar to the dashboard as shown below.

The widget "Road Transport EU" displays the road transport shipments from the period you selected (maximum 30 days). If the shipment is further in the past, you can use one of the 2 other search options described earlier.

To remove a widget from your dashboard, you can drag it back to the widget toolbar or click in the widget on  $\bigotimes$ 

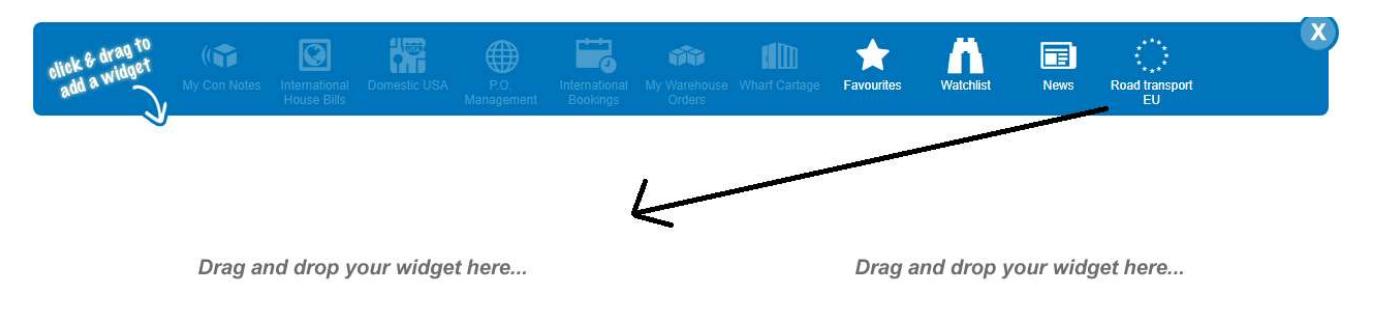

## Using the filter button you can apply certain filters.

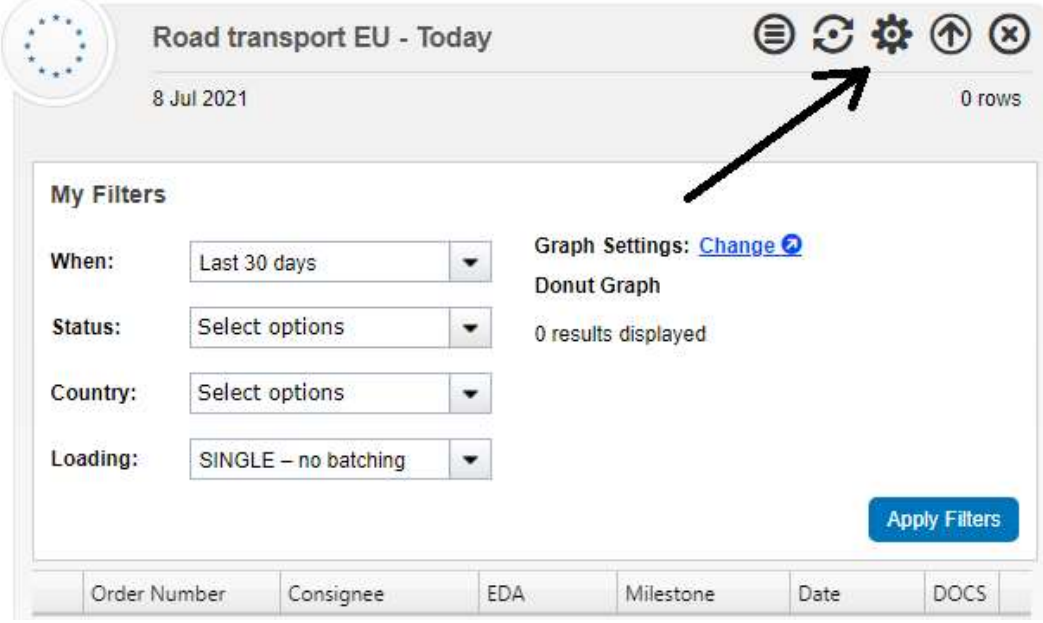

The "full view" option gives you a more comprehensive view with a number of additional columns. In addition, from here it is also possible to search in any column.

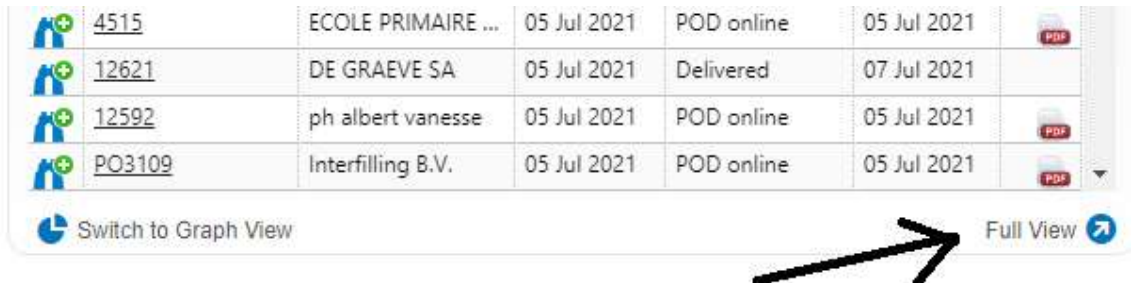

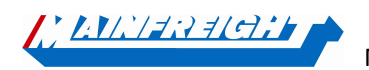

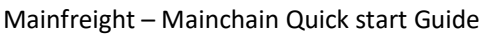

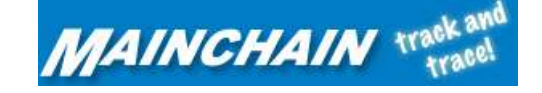

### Usermanagement

Under the menu button "Admin" you will find the option "User Management".

Here, main users (created by Mainfreight) can create, modify or delete users themselves. You can authorize users individually for certain functionalities within Mainchain.

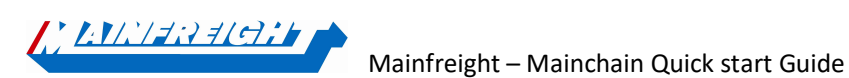

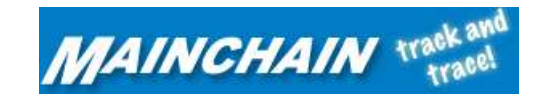